# スプレッドシートからフォームの英単語テストを作る

~GAS (Google App Scripts) を使ったアプリケーションの連携~

### 0.アプリの連携によるテスト作り

先日、中学1年生を担当する英語の先生と話をしていたら、新たに習う単語が本当に多い ことに気がつきました。これに加えて、小学校では外国語活動や小学校英語で既に 630 語 は習ってきますので、中学校1年生を終える段階で、1300 語は覚えないといけない状況で す。

折角の一人一台端末ですから、それを使って英単語の勉強を手助けできないものかと思 い、Web 上で情報を探していました。すると、山口県の高校の福田泰裕先生がとても面白 い実践をなさっていました。

スプレッドシート上に作った単語の一覧表からマクロのようなコード(Google App Script : GAS)を使って、自動採点できるフォームのテストをつくってしまうという実践で した。秀逸なのは、選択問題のはずれの選択肢も自動でつくってくれるという優れもので、 これまでの単語のテストを作る手間をいっきに減らしてくれるものでした。

福田先生の実践を受けて、YouTube チャンネルで GIGAch さん(青山学院中等部 安藤 昇先生)という方も、その詳しい使い方やスクリプトの手直しをされていました。そちらの 情報も参考にしながら、スクリプトの中身を変えて、英語→日本語(選択問題)、日本語→ 英語(選択問題)、日本語→英語(キーボードからの入力:一部 Form 上で手直しが必要) という、3種類のテストを選択して表計算のシートから Form のテストをつくる GAS に作 り直しました。

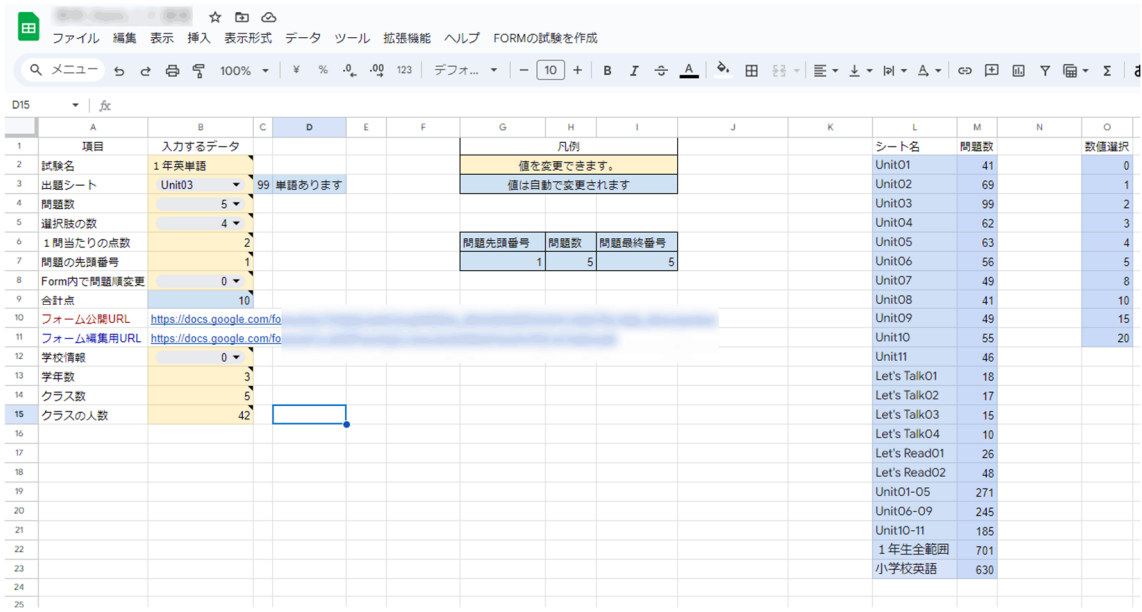

 $\sim$ 

#### 1 問題を作成する単元の選択

 $1 \quad |$ 

試験名

問題数

合計点

出題シート

選択肢の数

1問当たりの点数

Form内で問題順変更

問題の先頭番号

 $\overline{2}$ 

 $\overline{\mathbf{3}}$ 

 $\boldsymbol{4}$ 

 $5\phantom{.0}$ 

6

 $\overline{7}$ 

8

9

項目

福田先生や GIGAch さんのおつくりになった GAS では、出題される単語の一覧表を「シ ート2」という1枚のシートに収める作りとしていました。私も先例に習い、「シート2」 にテストの素材となる英単語を集めて、Script を改変し、英→和、和→英の2種類のテスト を作ることができるようにしました。

しかし、作ったこのツールを英語の先生にお見せしたところ、「Unit 毎に新出の単語が違 うので、Unit 毎に勉強できるようなツールにして欲しい」という要望をいただきました。

そして、その先生が、表計算ソフト上に unit1、unit2…、Let's Talk ,Let's Read…、1 年生 全範囲、小学校英語の全部で 22 枚からなる「テストの素材」となる新出単語のシートをつ くってくれました。

「さすが英語の専門の先生、着想が違う!」と思い、GAS のコードをさらに書き直し、 好きな Unit をドロップダウンリストから選んで、テストをつくることができるように Script を書き直しました。

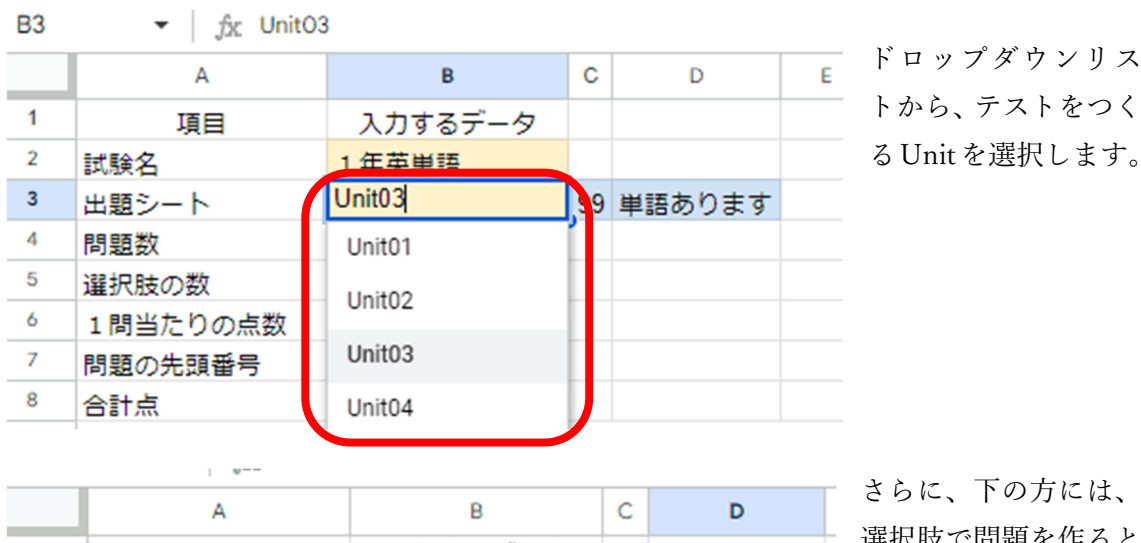

入力するデータ

1年英単語

Unit<sub>03</sub>

こは、 選択肢で問題を作ると きには、「いくつ選択肢 をつくるのか」、「Unit のシートのどの問題か ら、何問出題するのか」 などを決められるよう にしました。

リス

福田先生の Script が秀逸なのは、選択問題のはずれの選択肢も自動でつくってくれると ころです。英→和、和→英とも選択肢も Script が Unit の中の単語群からつくります。

 $\blacktriangledown$  $5 -$ 

 $4 -$ 

 $0 -$ 

 $\overline{2}$ 

99 単語あります

少し下の方にある学校情報や学年数は、テストの最初に学年、クラス、出席番号、氏名な どを入れるようにする場合に有効とします。学年の数は小学校なら6学年、中学校なら3学 年あるので、それぞれ6もしくは3の値が入ります。

また、クラスの数は学年で最大何クラスあるかによって変わります。A 組~C 組なら3、 学年によって数が違うのであれば最大の数に合わせて設定します。クラスの人数も同じで、 この数だけ出席番号が選べるようになりますので、35 人だったら、ちょっと余裕も持って 36 番などに定めます。

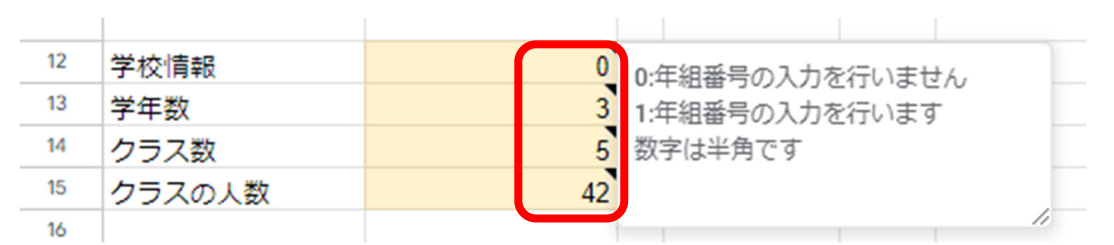

英語の先生ともいろいろと話して、自らの学習を創造し調整するする力を養うことを目 指して、子どもにこのスプレッドシートを丸ごと渡して、単語の勉強の道具にさせることも 可能なことに気がつきました。そのため、子どもたちが自分の学習用に使う際には、学校情 報は off にして、何度も繰り返して練習できるように Script を直しました。

#### 2 問題の素材となる単語の格納

単語のテストの素材となる各シートには、新出の単語が Unit 毎に纏められています。 そこでは、各列に番号、問題(英語)、解答(日本語)の形で単語が格納されています。

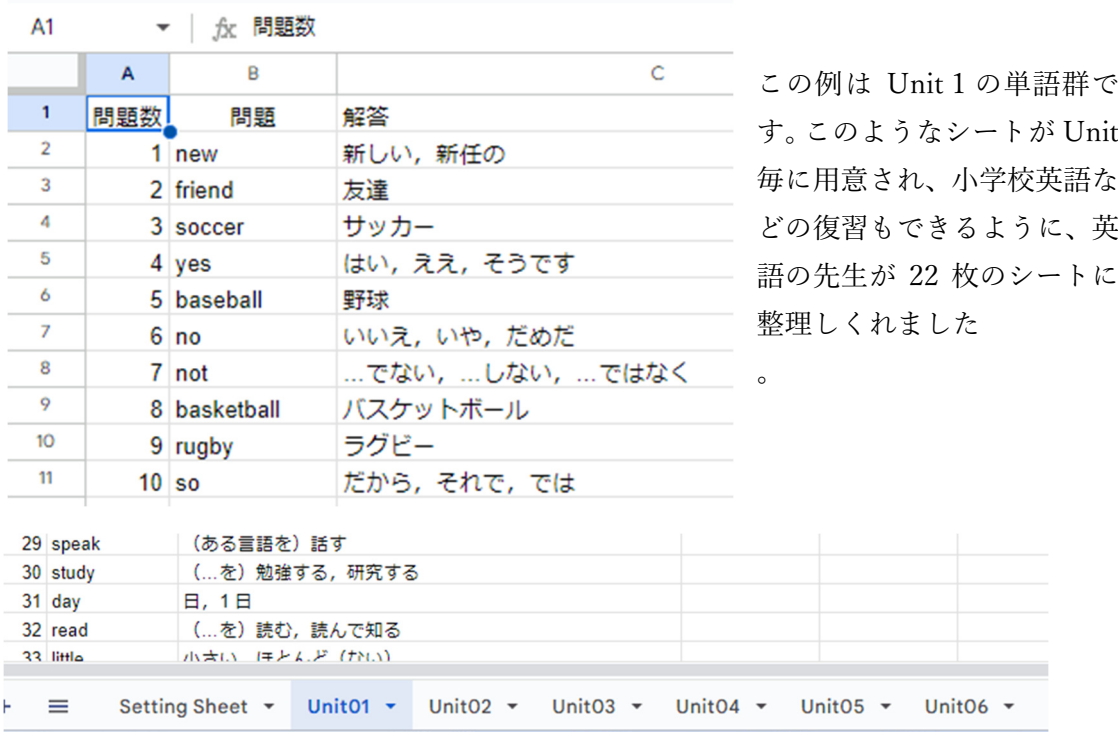

### 3 GAS を最初に動かすときに Script の安全を確認する作業が必要になります

スプレッドシートもフォームも、Google Workspace for Education というネットワーク 上にあるアプリです。そのため、「本当にいま動かそうとしている Script は安全なの? 信 用のおける人からのものなの?」と確認し認証することが、この Script を初めて動かすと きに求められます。

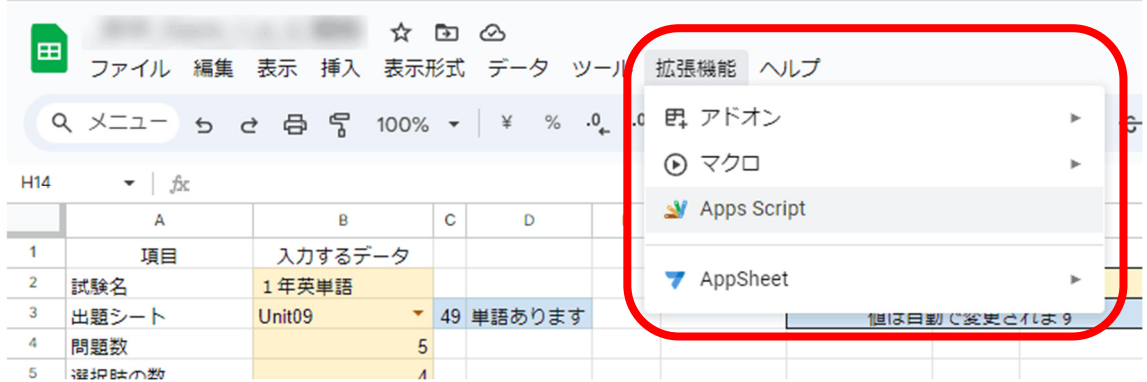

いちばん最初にスプレッドシートでこの Script を動かすときには、「大丈夫なの?」とい う確認作業が入ってきますので覚えておいてください。確認作業の手順は次のとおりです。 「拡張機能」―「Apps Script」と進むと、Script が書かれたページに進みます。このペー ジで、上方にある「実行」を押します。

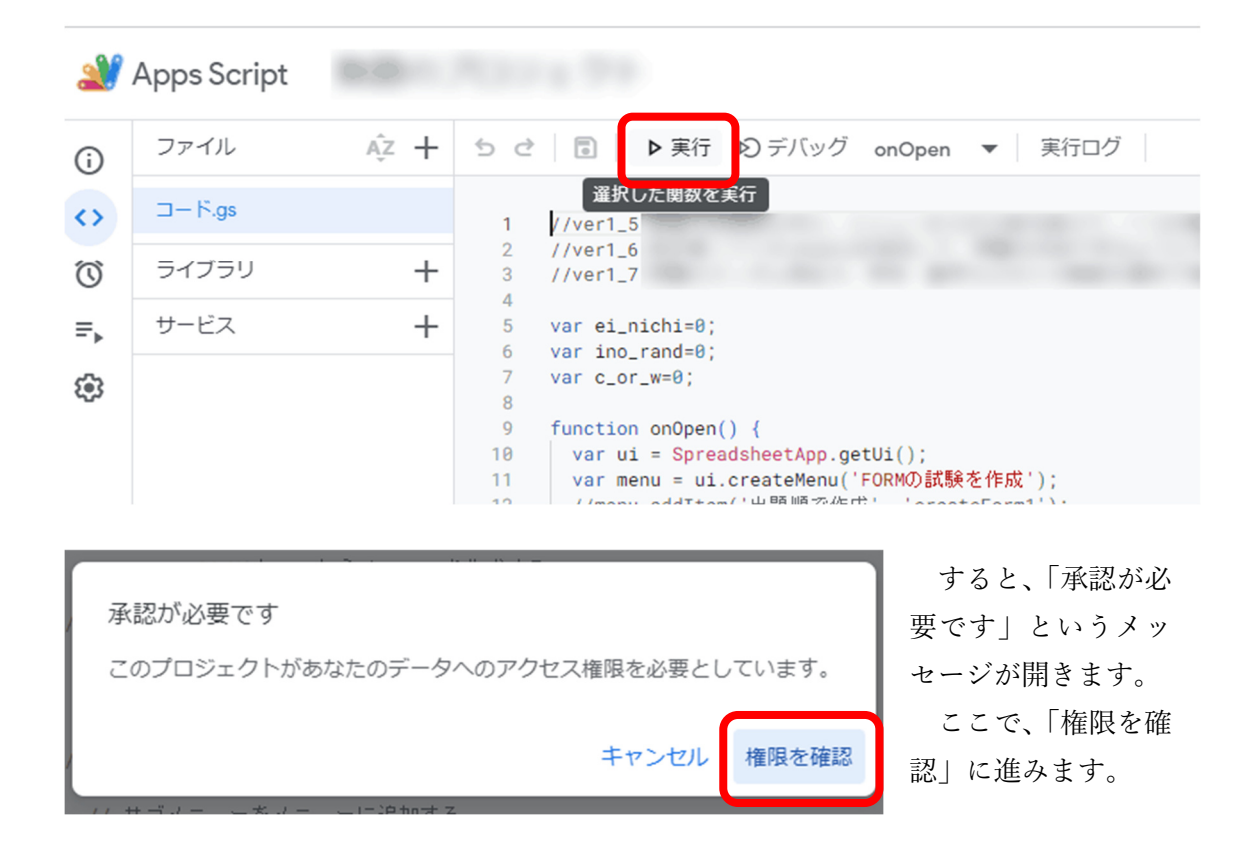

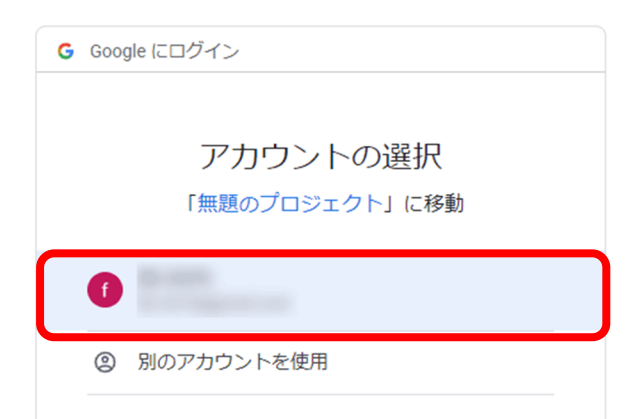

今回の権限の承認は、どのアカウント に対してなのかを確認をしてきますの で、フォームのテストを実行する Google Classroom で使用しているアカウントを 選択します。

すると、「このアプリは Google で確認されていません」というちょっと物騒なコメント が出てきます。

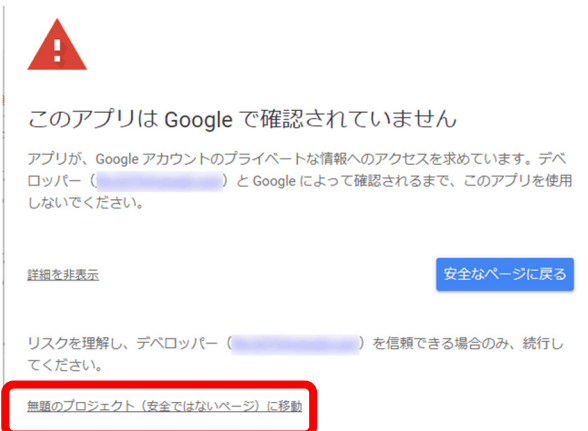

出所のはっきりしない Script は実行 しないのが基本です。しかし今回は、安 全な Script だと分かっているので、一番 下の「無題のプロジェクト(安全ではな いページ)に移動」を選択します。

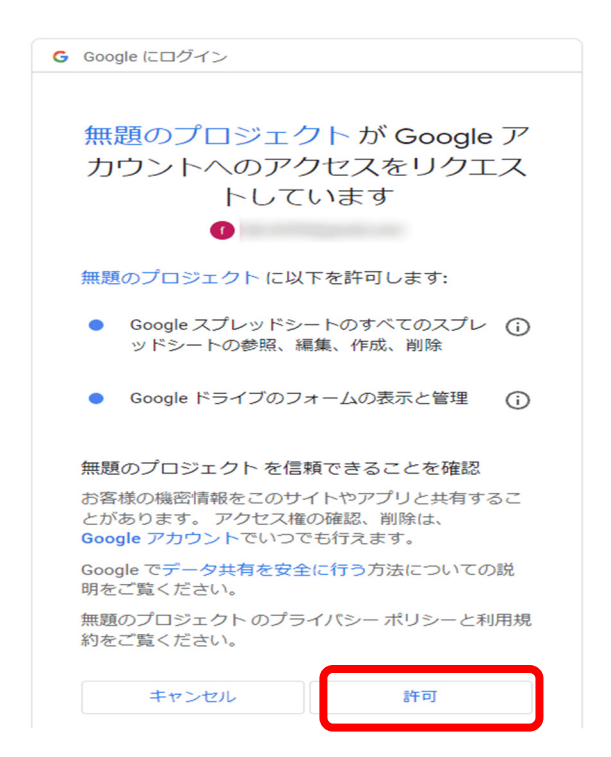

ここまでで、ようやく「許可」のボタ ンが表示されました。ここで実行を「許 可」してやると、最初に行う Script の確 認作業は終わりです。

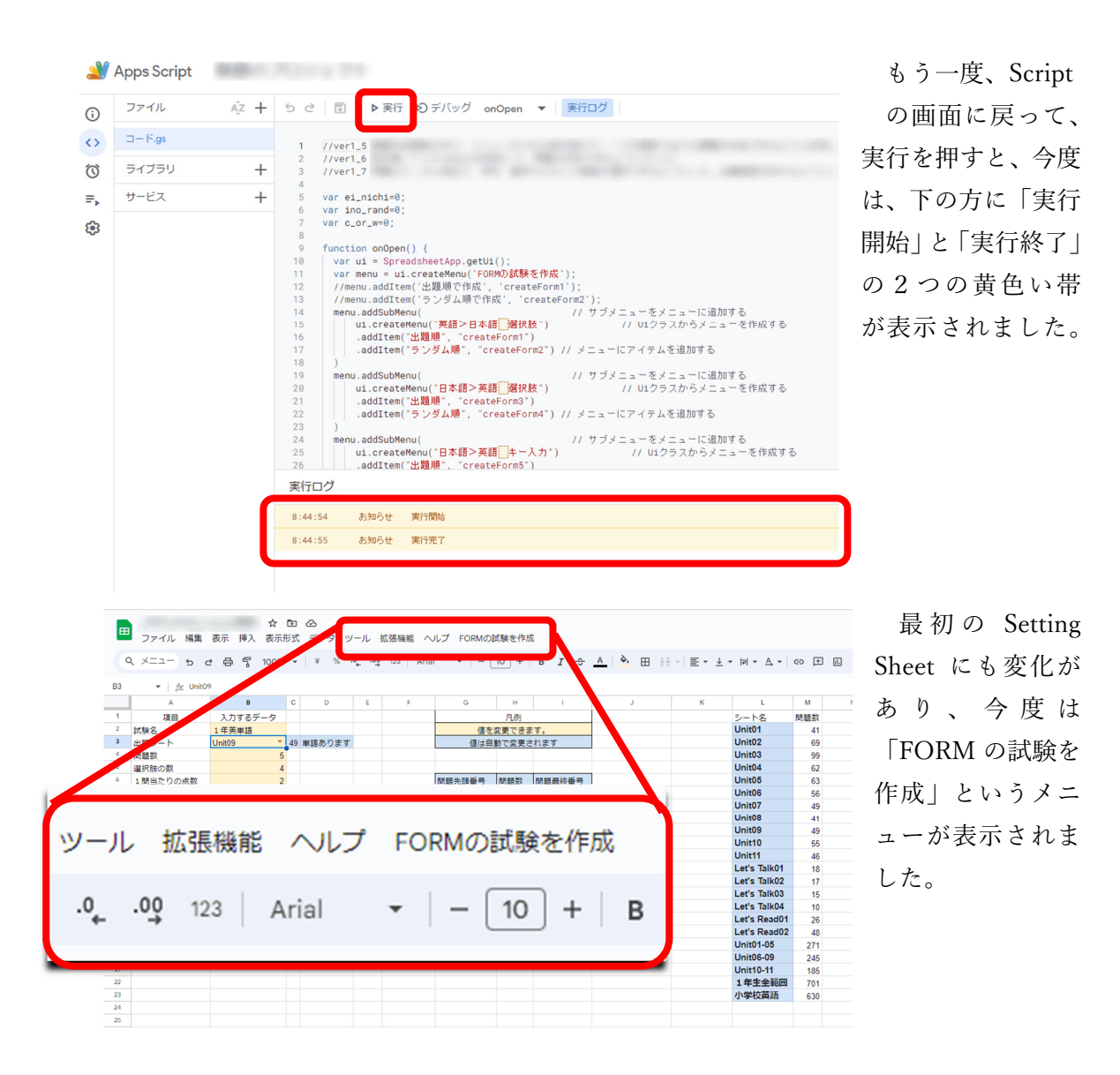

## 4 テストの作成

それでは、新しく表示された「FORM の試験を作成」から、実際にテストを作ってみま しょう。この例では「日>英 選択肢 ランダム」という設定で作成してみます。

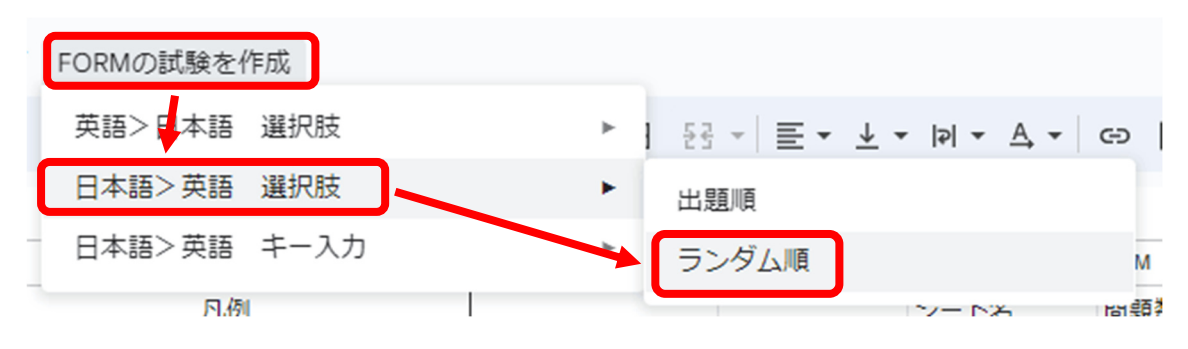

作成がうまく始まると、次のような画面が出て、処理が進んでいきます。

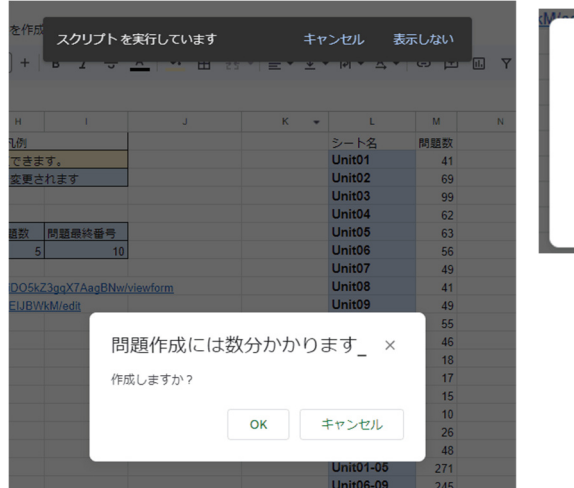

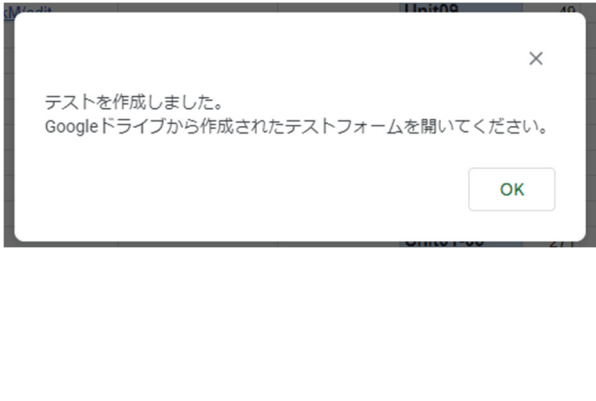

作成されたテストはマイドライブの中に格納されます。ネットワーク上にあるドライブ ですので、作成された直後のファイルが表示されないことがあります。その時には、ブラウ ザでリロードをすると、マイドライブの中にファイルを見つけることができます。

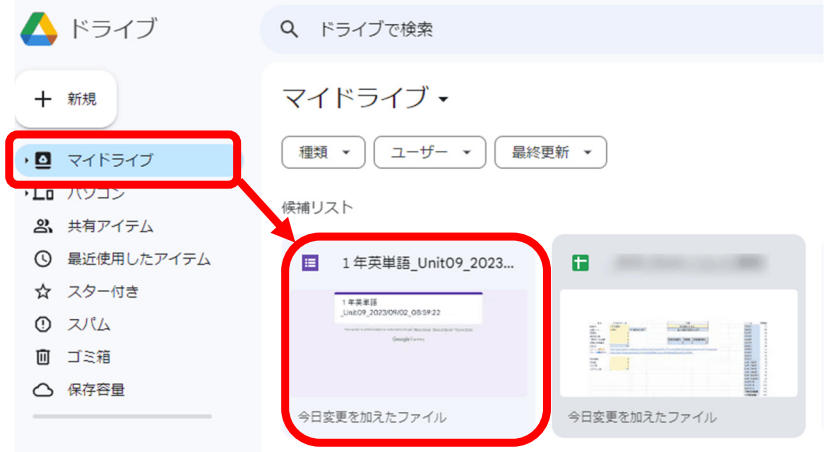

# 5 テストの確認と初期設定

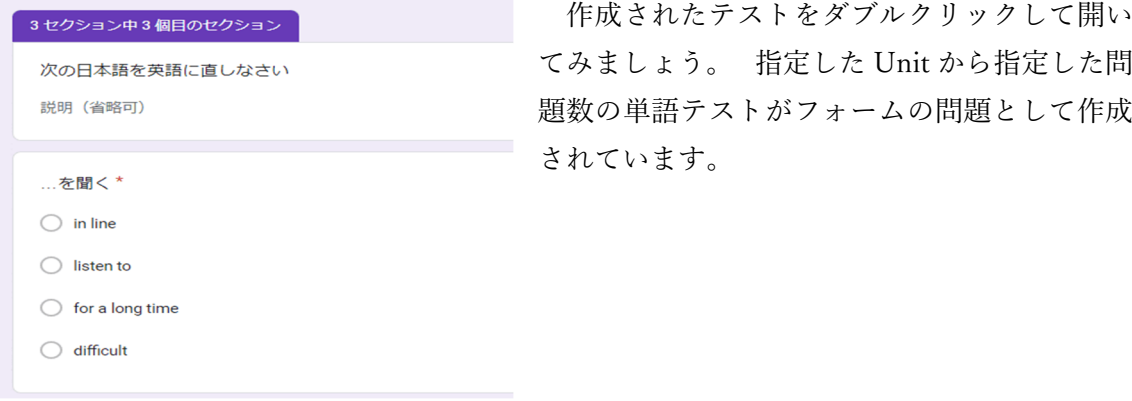

実際にテストに使うときには、フォームの「設定」のところを開いて、結果の表示を「送 信直後」に変えて、不正解だった質問や、正解、点数などは知らせるように設定を変えて使 うようにすると、即時フィードバックが効きますのでより効果的な学習になります。

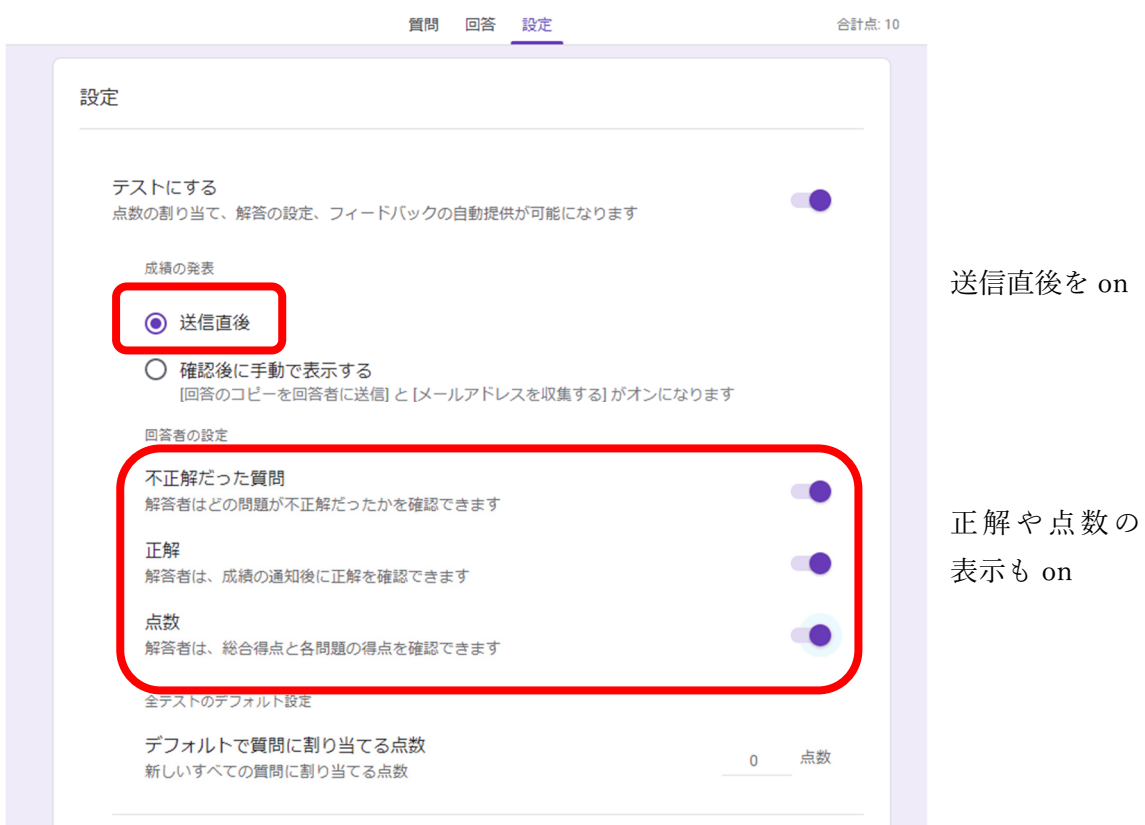

こうしてフォームの設定の準備も整ったら、Google Classroom などで出題すると、いつ もの自動採点機能付きのフォームとして利用することができます。

 もし、スマートフォンなどで、外部のユーザーとしてこのテストに取り組ませたいときに は、最初の Setting Sheet に表示されている「フォーム公開 URL」をメールに添付して送る と、Classroom 以外の外部のユーザーも解答することができます。

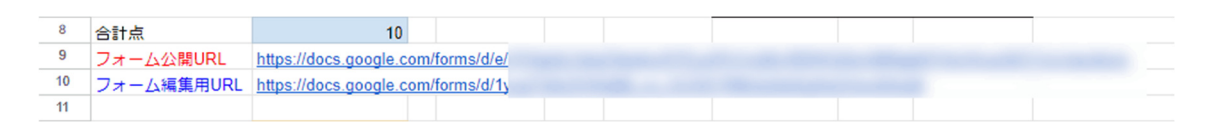

#### 6 発展的な使い方 ~キーボードで英単語を解答~

こうして、中学校1年生の教科書に出てくる単語について、Unit や教科書の節などを指 定して、 英→和、和→英 の Form のテストを自動作成できるスプレッドシートができあが りました。

たぶん、この記事を探して読んでくださった方の中には、「キーボードをたたかせて解答

させるフォームを作りたい」と考えていらっしゃる方も多いことと思います。

私も、ずいぶん調べてみたのですが、現在の GAS の Script では、キーボードから直接入 力するテストを作成することは、GAS では許容されていないようです。

しかし、英単語を覚えるのに、全問題が選択肢というのもナンセンスですから、今、GAS を使ってできる範囲でやれることを尽くそうと思いました。どうしても自動でやりたいと いう方は、アドオンの中にそうした機能を実現しているものもあります。宜しければそちら を調べてみてください。

現在の GAS のレベルでキーボード入力する出題に近づけるためには次のようにします。 まず、キー入力タイプのテスト問題を作ります。

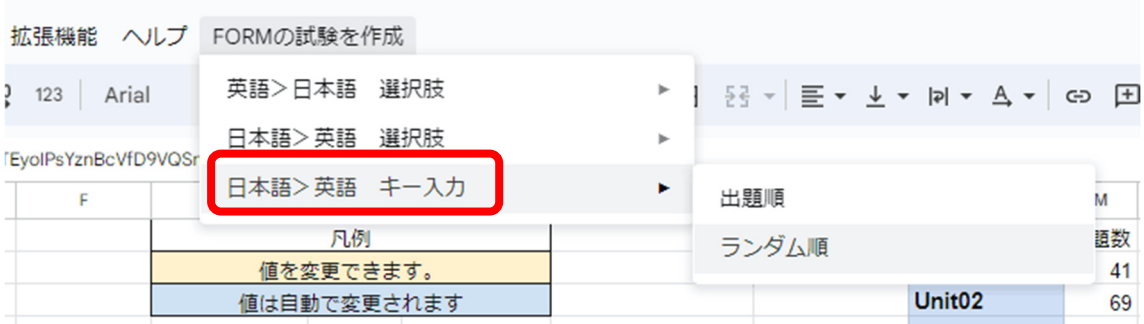

次に、GAS によって作成されたフォームの、それぞれの問題のところを開いて、ヒント に表示されている英語を確認します。

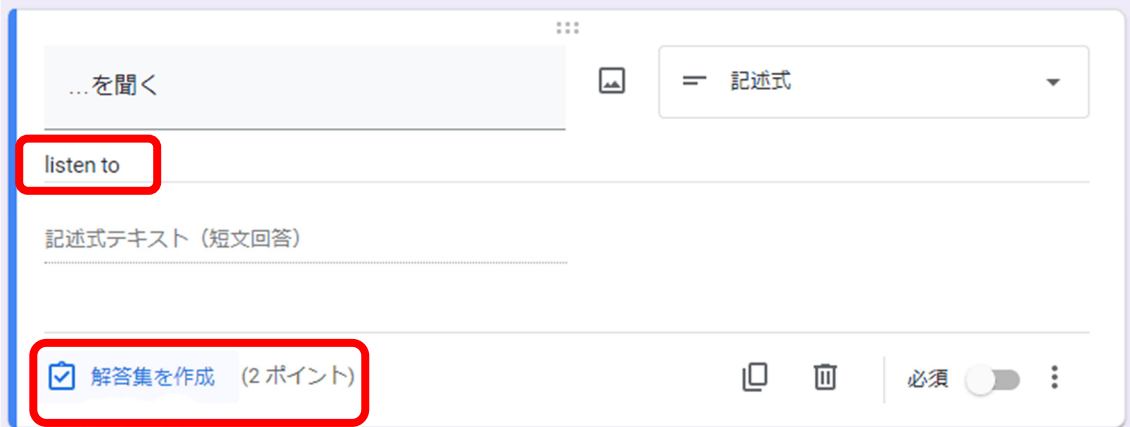

このヒントに表示されている英語を、「解答集を作成」をクリックして正解に位置づけて やると、キーボードからの解答も採点するようになります。

「解答集を作成」のところをクリックして、この例だと「listen to」を切り取って、正解 に貼りつけます。

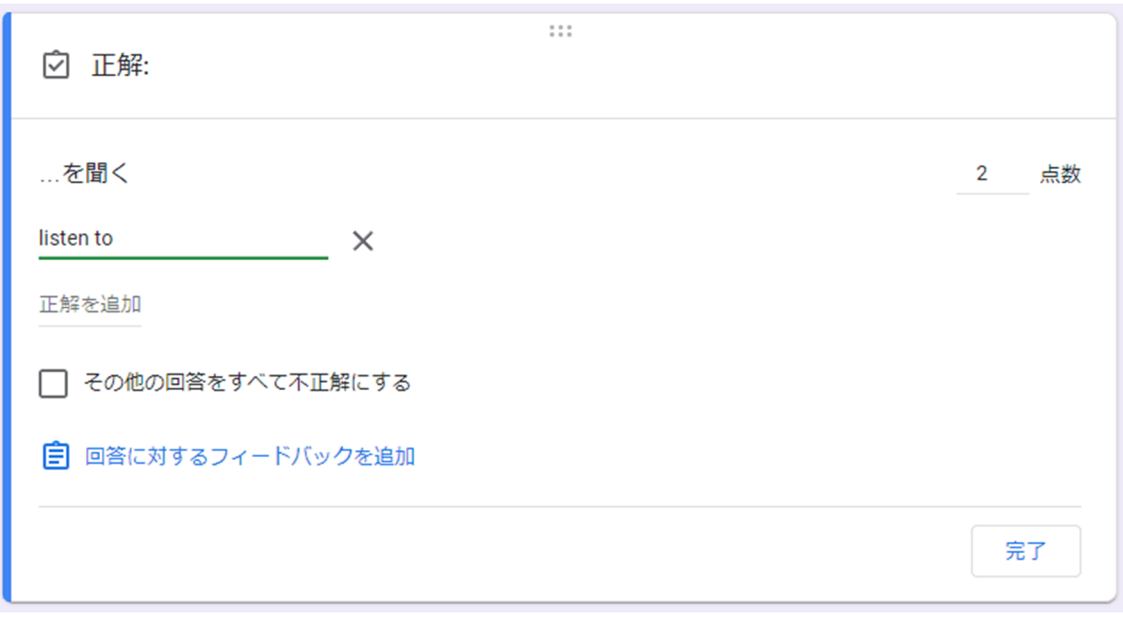

少し手間ですが、このような形で1問1問の正解を、フォームに位置づけていきます。 正解の単語がフォームに設定されると、問題は次のような表示に変わります。

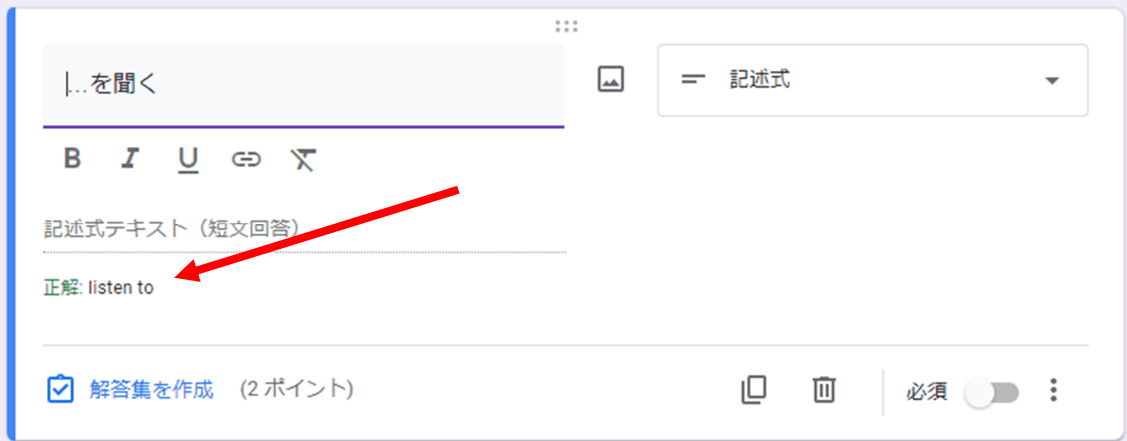

ヒントのところは全て消してしまう他にも使いようがあり、英単語の学習が苦手な生徒 が学習しやすいように、何文字か消して、消したところに「\*」を入れるという使い方もあ ります。

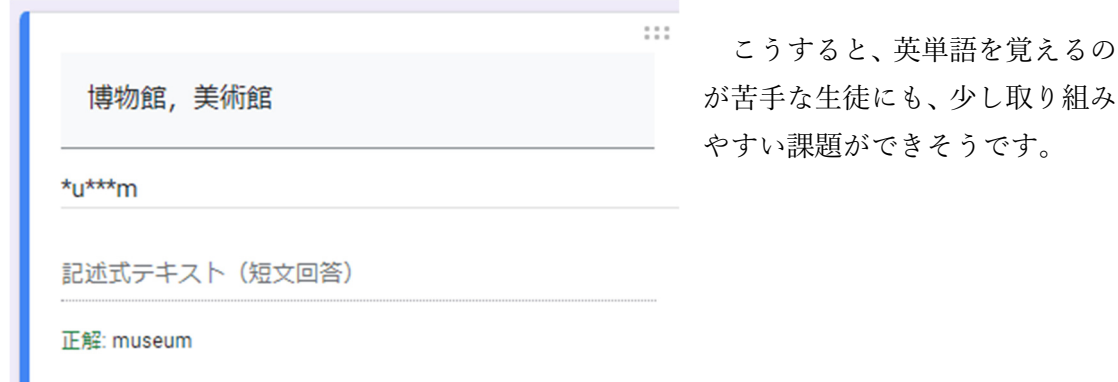

## 7 テストとして使うときには…

今回作成したスプレッドシートを、授業でテストとして使う場合には、コントロールシー トの「学校情報」のところを「1」にすると便利です。

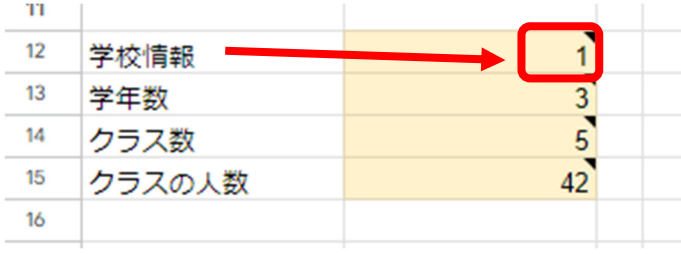

ここを「1」とすると、学年、学級、出席番号、名前に加えて。テストの受験回数の制限 がかかり、一度しか受験できなくなります。

自分で何度も練習するときは「回数制限なし」、いざ本番は「1回に限る」という形でメ リハリを付けて、単語の学習を展開することができます。

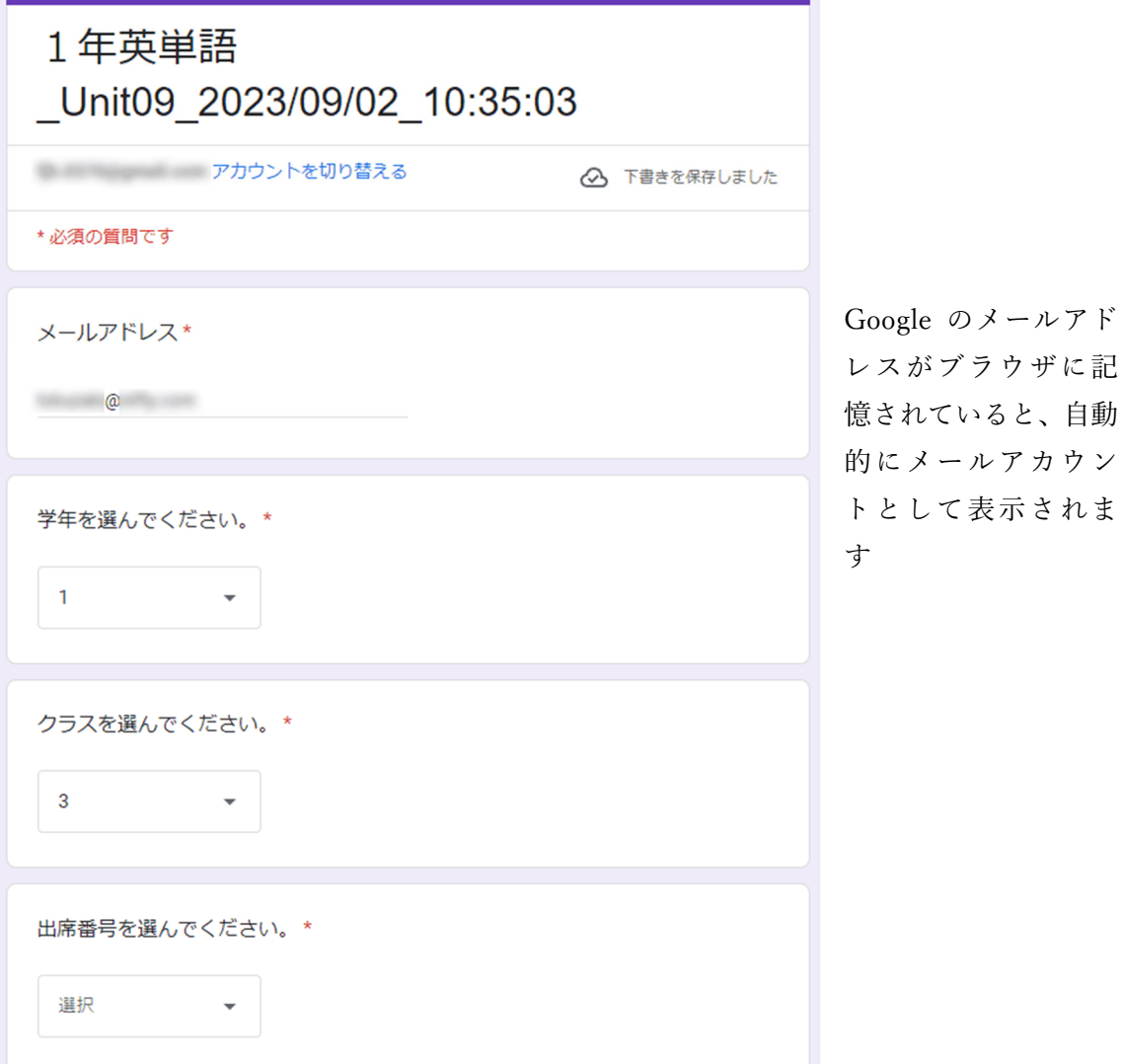

8 おわりに

英単語のテストにスプレッドシートと GAS を利用すると、子供たちの学びを支援するこ んな素敵なツールを作ることができます。

2021 年度から本格運用が始まった一人一台端末ですが、アプリケーションを超えて結 びつけるツールは、教育の今と未来を確実につないでいる大切な架け橋になることを改め て強く感じました。